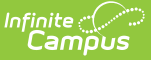

# **Custom Attribute/Dictionary**

Last Modified on 10/21/2024 8:20 am CDT

#### Create a [Custom](http://kb.infinitecampus.com/#create-a-custom-field) Field | [Sorting](http://kb.infinitecampus.com/#sorting-logic) Logic

Tool Search: Custom Attribute/Dictionary

The Custom Attribute/Dictionary is used to view and create new custom fields for the user interface.

Custom attributes are custom interface fields that can be created at the district/state level for storing localized information not otherwise tracked by an existing Campus field. Custom attributes can be added to certain core tools or to any custom tools created via [Custom](http://kb.infinitecampus.com/help/custom-tool-setup-custom-tool-setup) Tool Setup.

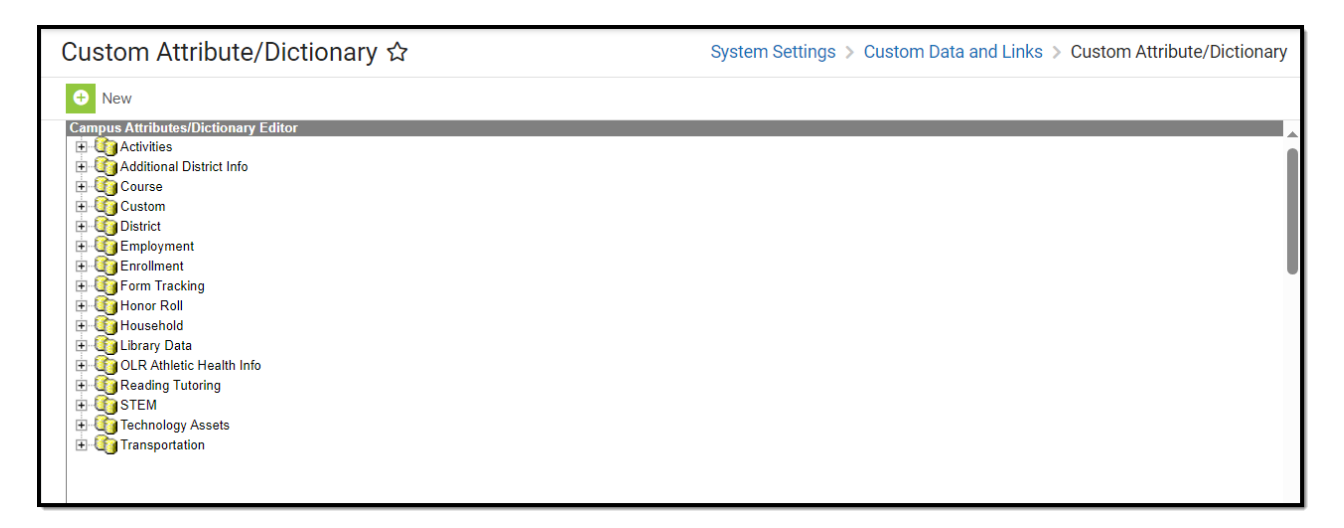

The Custom Attribute tool creates user interface fields that are stored as database attributes within the *campusAttribute* table.

Information to be contained in a custom field should NOT already have a designated area in the Campus product. Campus recommends conducting a thorough review of existing Campus functionality and schema and/or contacting a Campus Support representative before creating custom fields.

#### **Custom Attributes vs. Attribute/Dictionary**

The Custom Attribute tool allows a district/state to view, create and manage its own localized, custom fields.

The purpose of the Attribute [Dictionary](https://kb.infinitecampus.com/help/attribute-dictionary) tool is to view all core elements within the application based on the state and district. Locally created elements can be created, viewed and modified in the Custom Attribute tools. Locally created elements are only viewable within the Custom Attribute tool and do not display within the Attribute/Dictionary tool.

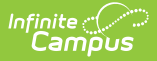

# **Create a Custom Field**

Note the following:

- Custom fields added to core tabs appear in a District Defined Elements editor on the tab (see Image 2).
- If the custom field resides on a custom tool, the custom tool must be [created](http://kb.infinitecampus.com/help/custom-tool-setup-custom-tool-setup) before beginning the following steps.
- Any custom attribute that contains the word "time" cannot be queried in Ad hoc tools if it is not an actual time field.

A custom field contains data not otherwise tracked in Campus. The field's details, format, size and associated codes/values are configured through this tool.

1. Click the **New** icon. The Campus Attribute Detail editor will appear below.

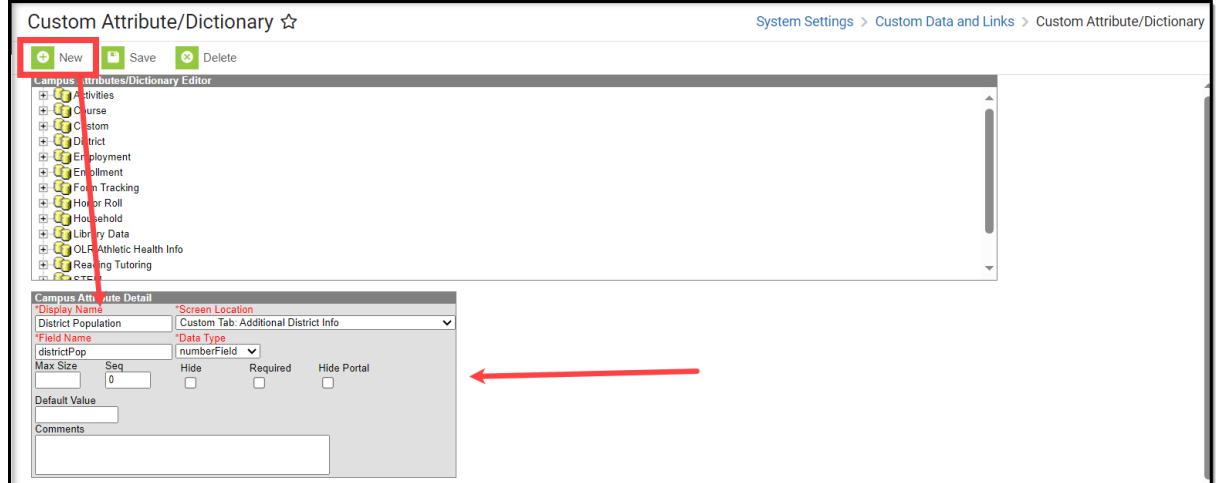

- 2. Enter the **Display Name** of the field you would like to add. This is the name that appears in the UI for the field.
- 3. Select the **Screen Location**. This is where you would select the custom tool you just created. For example, the Additional District Info tool is selected since it was created in previous steps.
- 4. Enter the **Field Name**. This is the name used to identify the field in the database.
- 5. Select the **Data Type**. This determines the type of field presented to users. See the table below for more information.

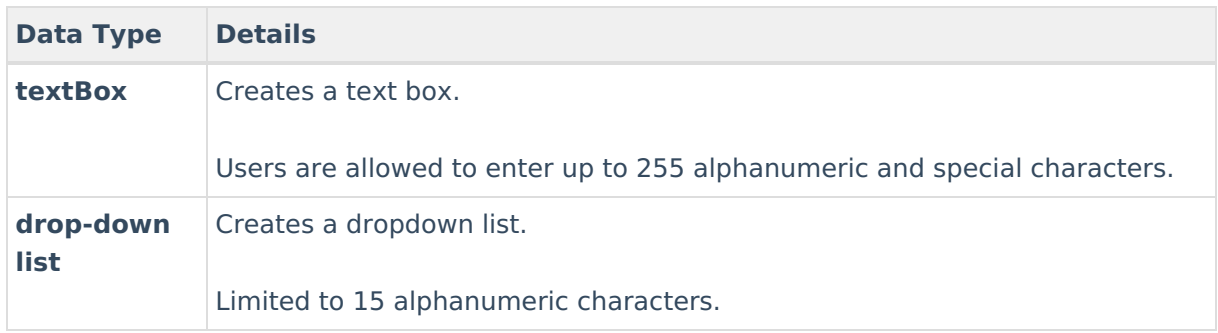

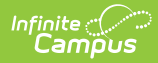

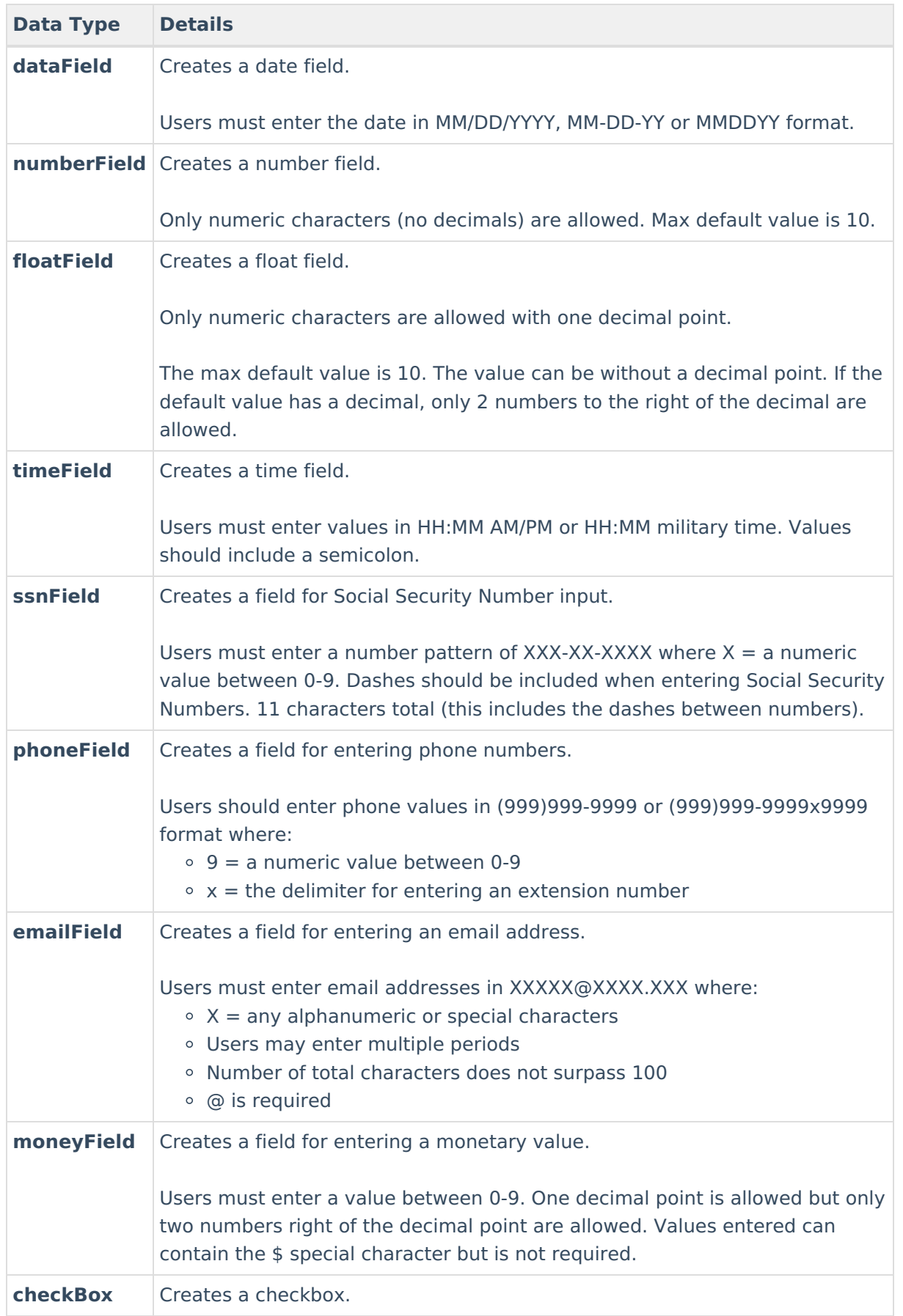

6. Enter any additional information, see the table below for more information about these fields.

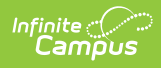

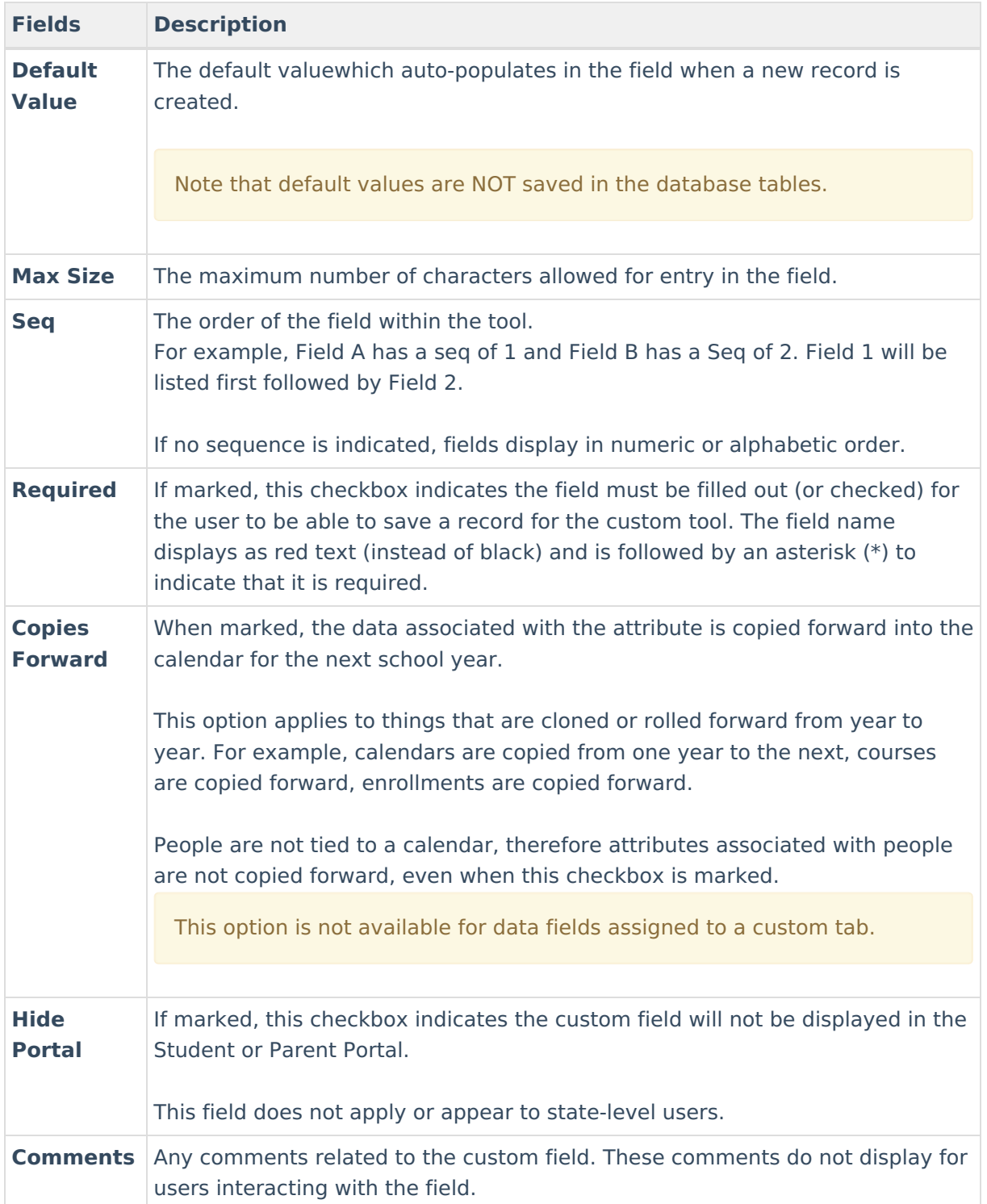

- 7. Click **Save**. The field has now been added to your custom tool.
- 8. If the field you added to your custom tool requires values for selection, such as a dropdown field, locate and select the field in the list at the top of the screen.

For example, in the image below, a dropdown list called Participating in Program was added to the Additional District Info custom tool. The tool was located in the list and the Dictionary link was selected, opening an editor at the bottom of the screen where field values can be entered.

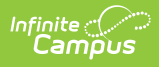

For more information about custom dropdown lists, see the Custom Dropdown List Fields section below.

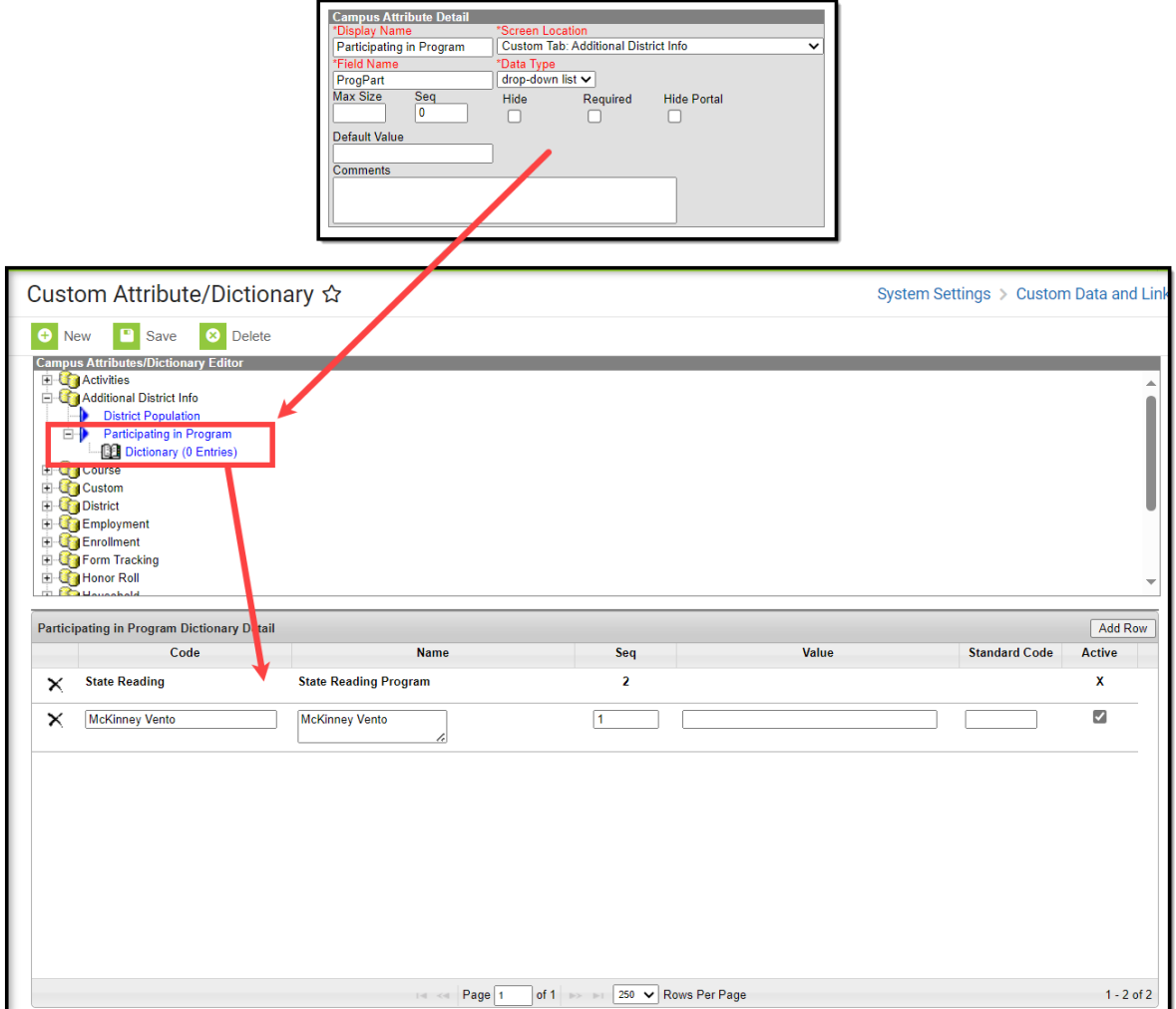

- 9. Enter all field values needed and once finished, click **Save**. Your custom field is now available in the designated tool and values are available within this field.
- 10. If adding fields to a new custom tool, repeat steps 1-9 until all fields have been added to the tool. Once all fields and field values have been entered, your field(s) are ready to start collecting data.

### **Custom Tools and Custom Attributes**

[Custom](http://kb.infinitecampus.com/help/custom-tool-setup-custom-tool-setup) Tool Setup allows you to create custom tools for tracking local or state-level information. You can also use this tool to embed hyperlinks to appear as a tool within the Infinite Campus navigation and have these links open in a new tab or within the workspace. When a custom tool is made it still needs custom attributes to be created as these are the custom fields and field values which will populate the custom tool. The easiest way to think of this is:

- 1. The custom tool is created via Custom Tool Setup.
- 2. Once created, you need to use the Custom Attribute/Dictionary to create the fields and field values that will appear in this tool.
- 3. Once the custom tool has been created and fields have been added, district users can now begin to enter data and create new records in this tool.

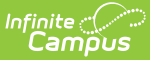

For a step-by-step walkthrough of this process, please see the [Custom](http://kb.infinitecampus.com/help/custom-tool-setup-custom-tool-setup) Tool Setup article.

### **Custom Fields (Database-Only)**

The following fields of the *campusAttribute* table relate to creating/modifying custom fields. These fields are only available in the database; they do not appear in the user interface. This is not a complete list of database fields.

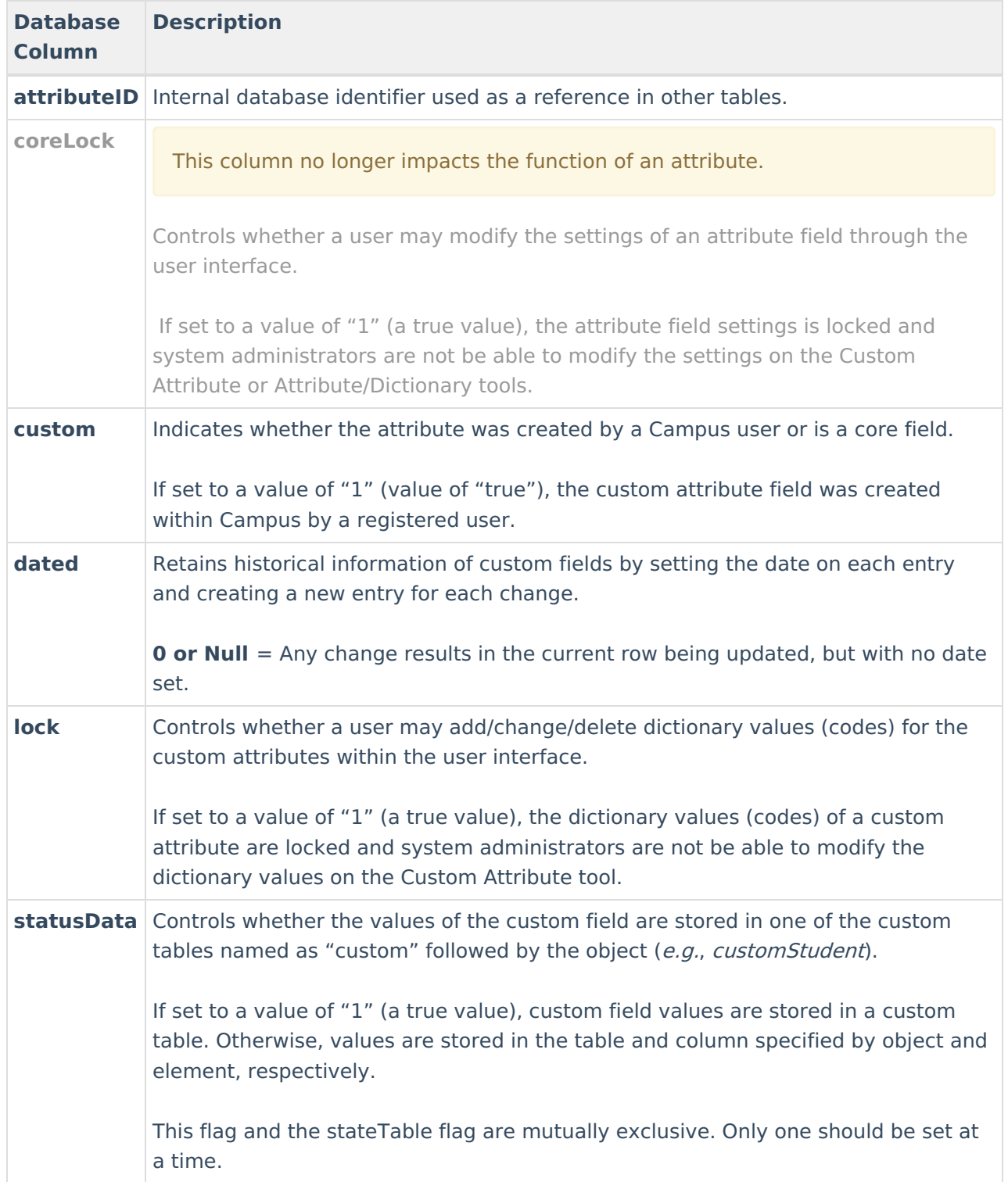

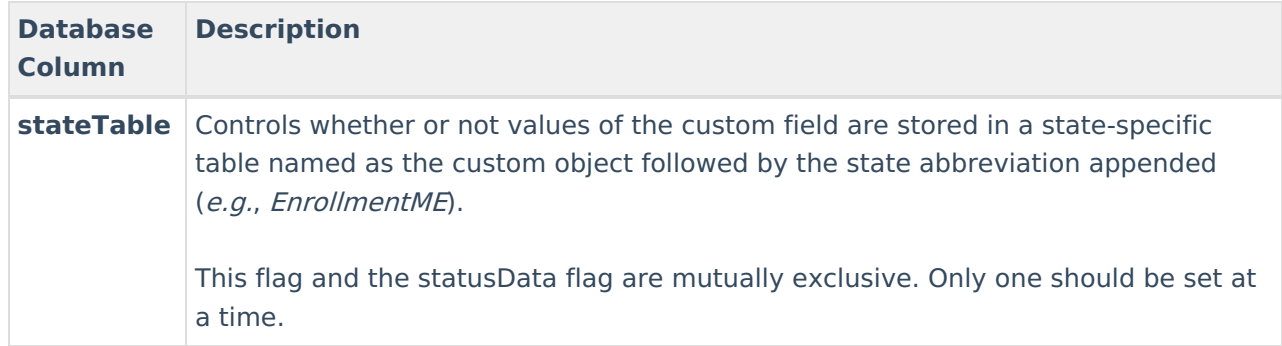

### **Custom Dropdown List Fields**

The following fields are displayed within the Dictionary Detail editor when creating the codes/values associated with a custom dropdown list field within the user interface. This data is stored in the *campusDictionary* table.

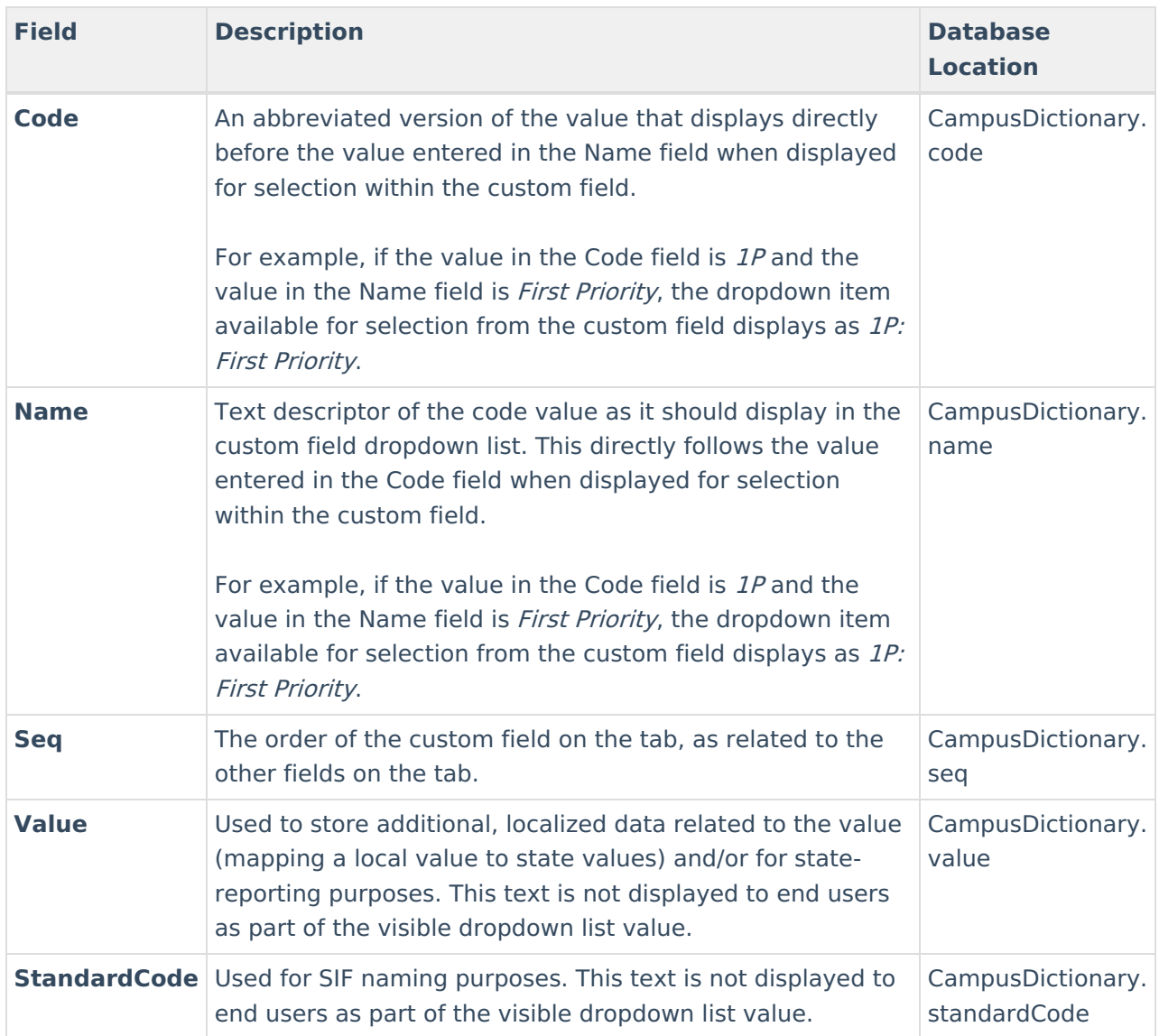

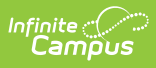

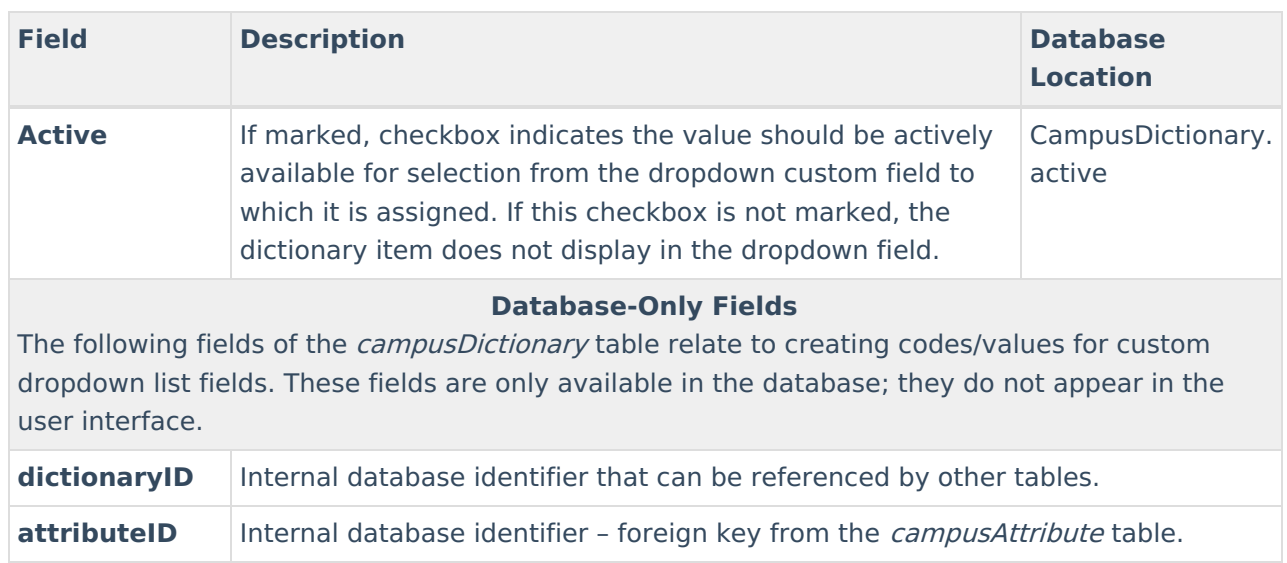

When the total number of dictionary items is greater than or equal to 50, the dropdown list on the tool becomes an auto-search field, allowing the user to type the first few letters of the item and the available choices filter to those matching the entered text.

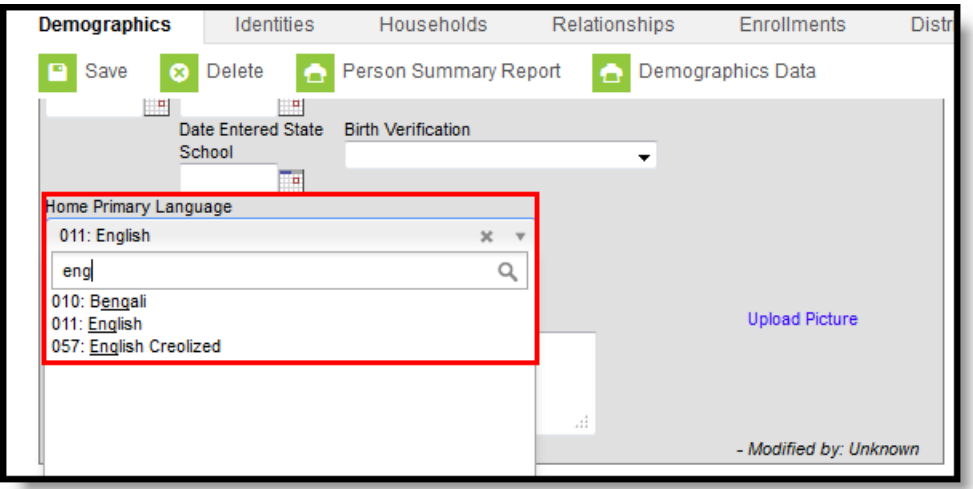

# **Sorting Logic**

Depending on the type of Data Type selected for a Custom Attribute, the attributes assigned to that data type sort differently.

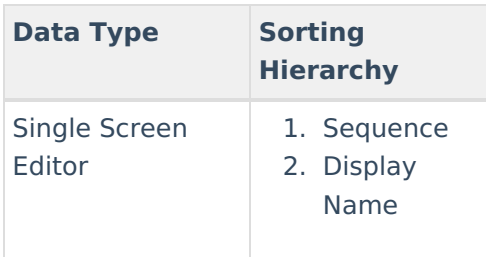

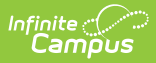

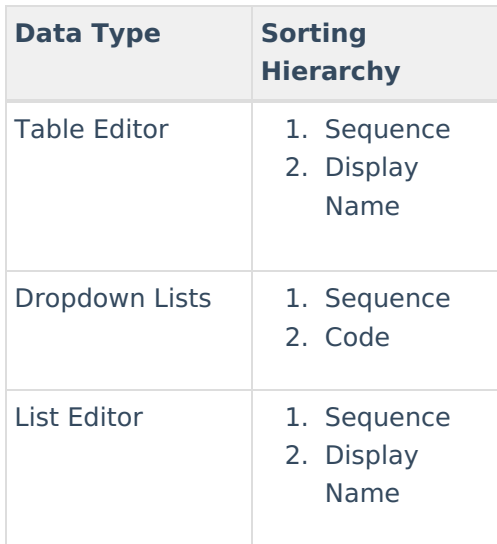

When these custom tabs/attributes are available on the Campus Portal, the following hierarchy applies.

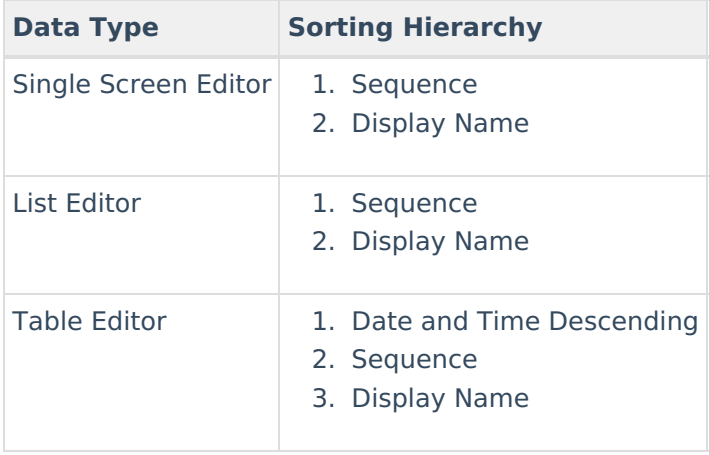